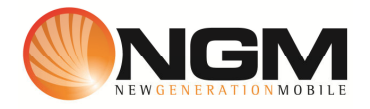

# **Configurazione MMS/GPRS FASTWEB modello NGM Joy**

Le procedure seguenti illustrano come modificare e creare nuovi account dati per impostare i servizi MMS,WAP e WEB.

## **1) Creazione/ Modifica (\*) Account MMS**

### a. **Impostazione parametri MMS:**

- i. Dal menu "**Messaggi**" scegliere la voce "**MMS**>>**Impostazioni MMS**>>**Profili server.**
- ii. Scegliere lo slot sim su cui impostare i parametri SIM1/SIM2 e premere "**Selez**"
- iii. Scegliere un account libero e premere "**Opz**" e quindi **Modifica.**
- iv. Impostare i seguenti parametri:
	- 1. APN : FW MMS
	- 2. Homepage: **MMSC: http://mms.fastweb.it/mms/wapenc**
	- 3. Stato proxy: ON
	- 4. IP proxy: 010.000.065.009
	- 5. Porta account: 8080

### *Tipologia PDP* "**Modifica**"

Scegliere un profilo libero premere **Opz>>Modifica**

- 6. Nome Account: FW MMS
- 7. APN: apn.fastweb.it
- 8. Login: vuoto
- 9. Password: vuoto
- 10. Autenticazione: OFF
- v. Salvare le modifiche effettuate.
- vi. Dal menu "**Messaggi**" scegliere la voce "**MMS**>>**Impostazioni MMS**>>**Profili server>>**selezionare la **SIM1/SIM2** premere "**OPZ.**" E attivare il profilo creato/modificato

### b. **Impostazione parametri WEB:**

- i. Dal menu "**Internet**>>Impostazioni>>Modifica profilo>> Selezionare SIM1/SIM2>>OPZ>>Modifica.
- ii. Scegliere un account libero e premere "**Opz**" Modifica.
- iii. Impostare i seguenti parametri:
	- 1. APN : FW WEB
	- 2. Homepage:
- 3. Stato Proxy: OFF
- 4. Password: vuoto
- 5. IP Proxy : Vuoto
- 6. Porta Account: Vuoto

### *Tipologia PDP* "**Modifica**"

Scegliere un profilo libero premere **Opz>>Modifica**

- 1. APN: FW WEB
- 2. APIN: apn.fastweb.it
- 3. Login: vuoto
- 4. Password: vuoto
- 5. Autenticazione: OFF
- iv. Salvare le modifiche effettuate.

#### c. **Impostazione parametri WAP:**

- i. Dal menu "**Internet**>>Modifica profilo>> Selezionare SIM1/SIM2>>OPZ>>Modifica.
- ii. Scegliere un account libero e premere "**Opz**" Modifica.
- iii. Impostare i seguenti parametri:
	- 1. APN : TISCALI WAP
	- 2. Homepage:
	- 3. Stato Proxy: ON
	- 4. IP Proxy : 010.000.065.008
	- 5. Porta account: 8080
- 6. Porta Account: *Tipologia PDP* "**Modifica**" Scegliere un profilo libero premere **Opz>>Modifica**
	- 6. APN: FW WAP
		- 7. APIN: apn.fastweb.it
		- 8. Login:
		- 9. Password:
		- 1. Autenticazione: OFF

Salvare le modifiche effettuate.

Dal menu "**Internet**>>Impostazioni>>Modifica profilo>> Selezionare SIM1/SIM2>>OPZ>>Modifica Individuare il profilo appena editato ed **attivarlo**

(\*) Attenzione, gli account preimpostati non possono essere modificati. Crearne di nuovi sia nel caso di modifica di alcuni parametri, sia nel caso di creazione nuovo account.